## **How to view your personal information on the**

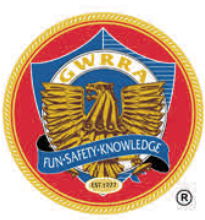

**GOLD WING ROAD RIDERS ASSOCIATION NATIONAL RIDER EDUCATION PROGRAM LEVELS DATABASE** 

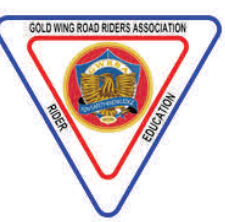

Locate your copy of a recent Wing World magazine. Look for the mailing label on the front cover. That will contain ALL of the information that you will need to log into the National Rider Education Levels Database. Why would you want to do that? Well, it's always a good idea to review your RE Level, and note any upcoming expiration dates for Rider Courses, First Aid/CPR and Seminars presented (if applicable). If any of the information is inaccurate, the Chapter Educator or their Assistant can help update the records.

On the mailing label, the first line will show your GWRRA Member Number (6 digits) and the month, day and year of your GWRRA Membership expiration date.

## **1) Open any current web browser:**

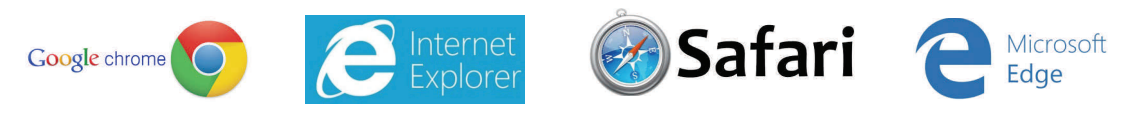

**2) Type in the following web address and press <ENTER>:**

re2.gwrra.org/login\_mem.php

Note that this require an underscore ( **\_** ) and *not* a hyphen (**—**).

**You will be taken to the page shown below.**

**3) Enter Username** (this will be your six‐digit GWRRA Member Number from the Mailing Label)

**4) Enter Password** (this will be your house number plus the 2‐digit month and 2‐digit year of your Membership ExpiraƟon Date, also found on the Mailing Label.) See the example at the boƩom of the page. **Click on Submit**.

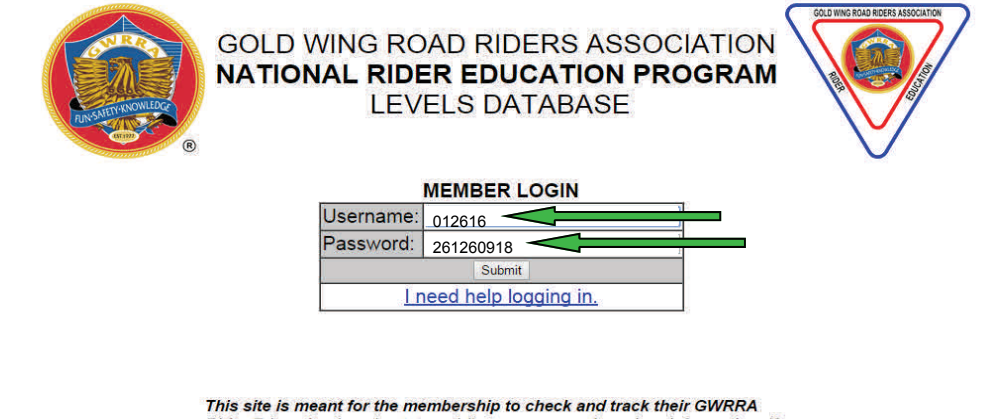

Rider Education Levels status, riding courses and seminar information. If you find any discrepancies in your information please get in touch with vour Chapter Educator to correct the error.

[In this example, the Member Number (**Username**) is **012616**. This member's *house number* is **26126** and their *expiraƟon date* is **09**/01/**18**, so their **Password** becomes **261260918**.]

5) If you have a Family Membership, you will see this screen. Click on View to see individual RE Level Information.

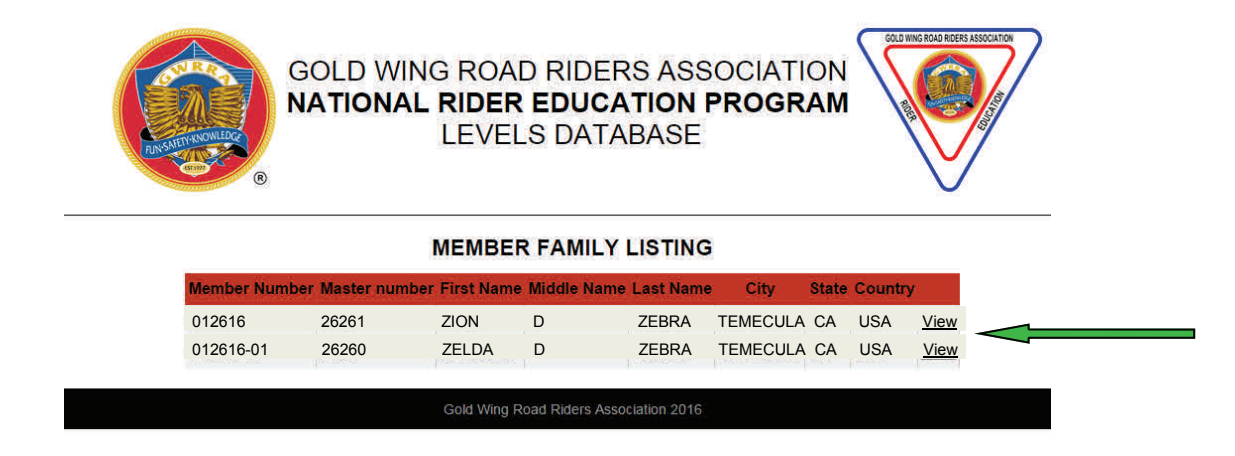

## **6) The following screen will be shown:**

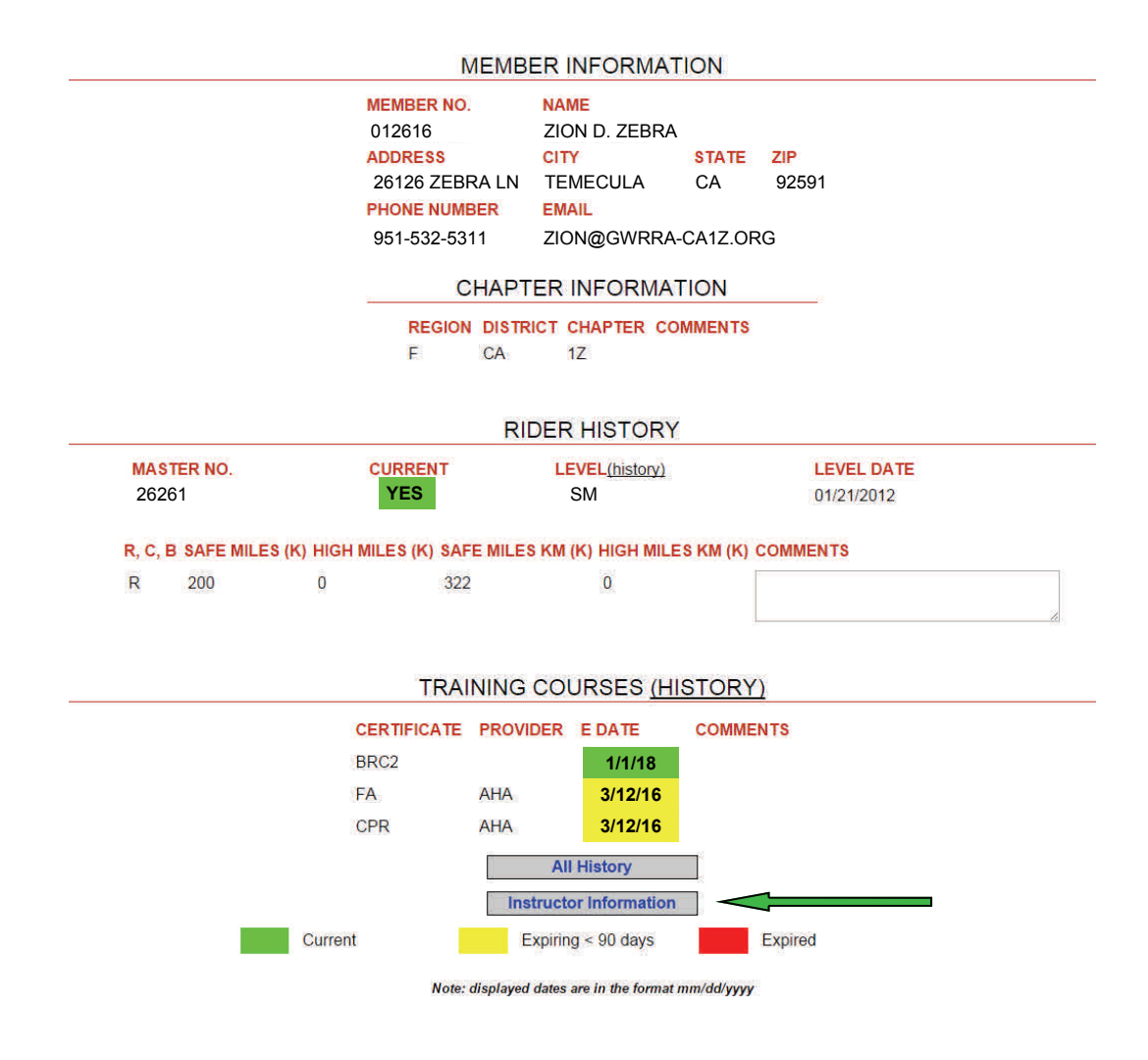

7) If you are a Seminar Presenter or Rider Course Instructor, click on Instructor Information | for additional details.

If any of the information shown on the Rider Education Database is inaccurate, the Chapter Educator or their Assistant can help you update the records. Have copies of your recent certifications available so they can attach them to your Records Update Form.